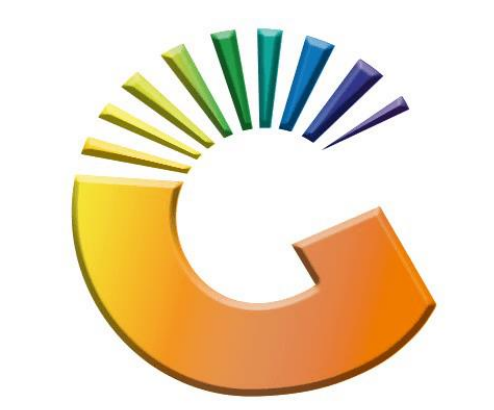

# GENESIS

## **How to Guide**

### **How to See Debtors transactions report**

*MRJ Consultants 37 Weavind Ave, Eldoraigne, Centurion, 0157 Tel: (012) 654 0300 Mail[: helpdesk@mrj.co.za](mailto:helpdesk@mrj.co.za)*

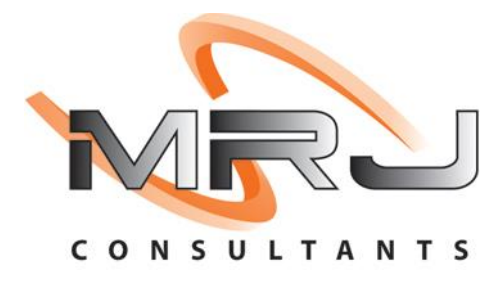

#### 1. **Open** Genesis Menu.

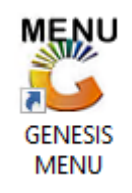

#### 2. Type **User code** and **Password.**

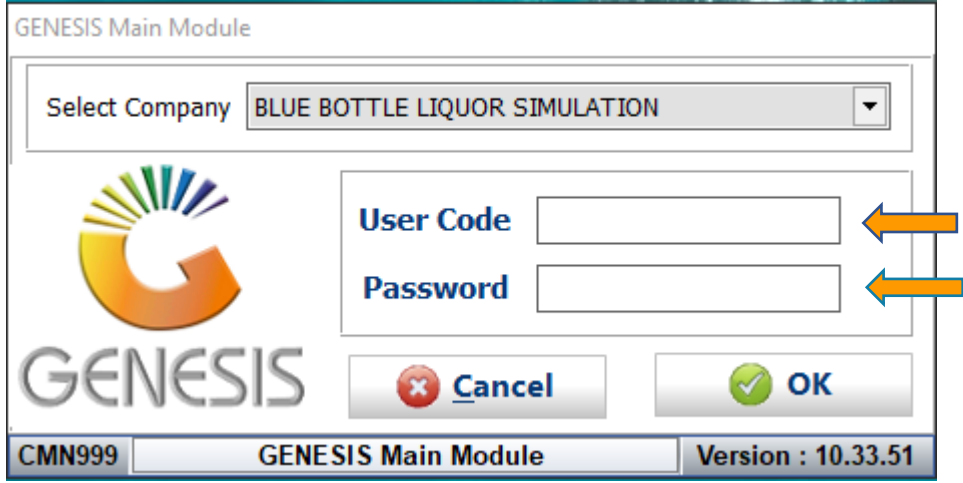

3. Open **Debtors** from the Main menu

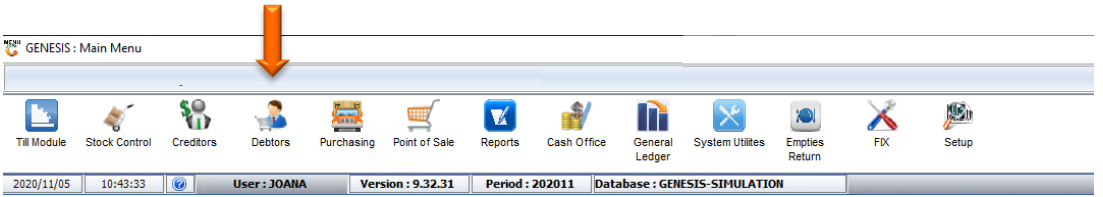

4. Click on Master Files

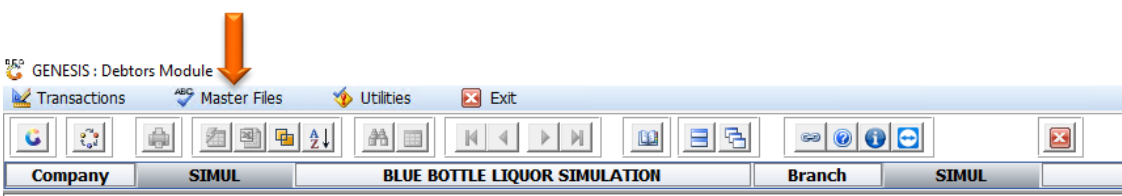

5. Click on Debtors Master from the drop-down menu.

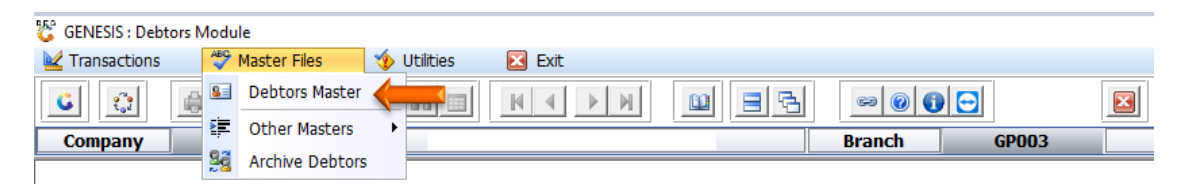

6. When prompted to the following page double click on the Debtor you wish to view the report on.

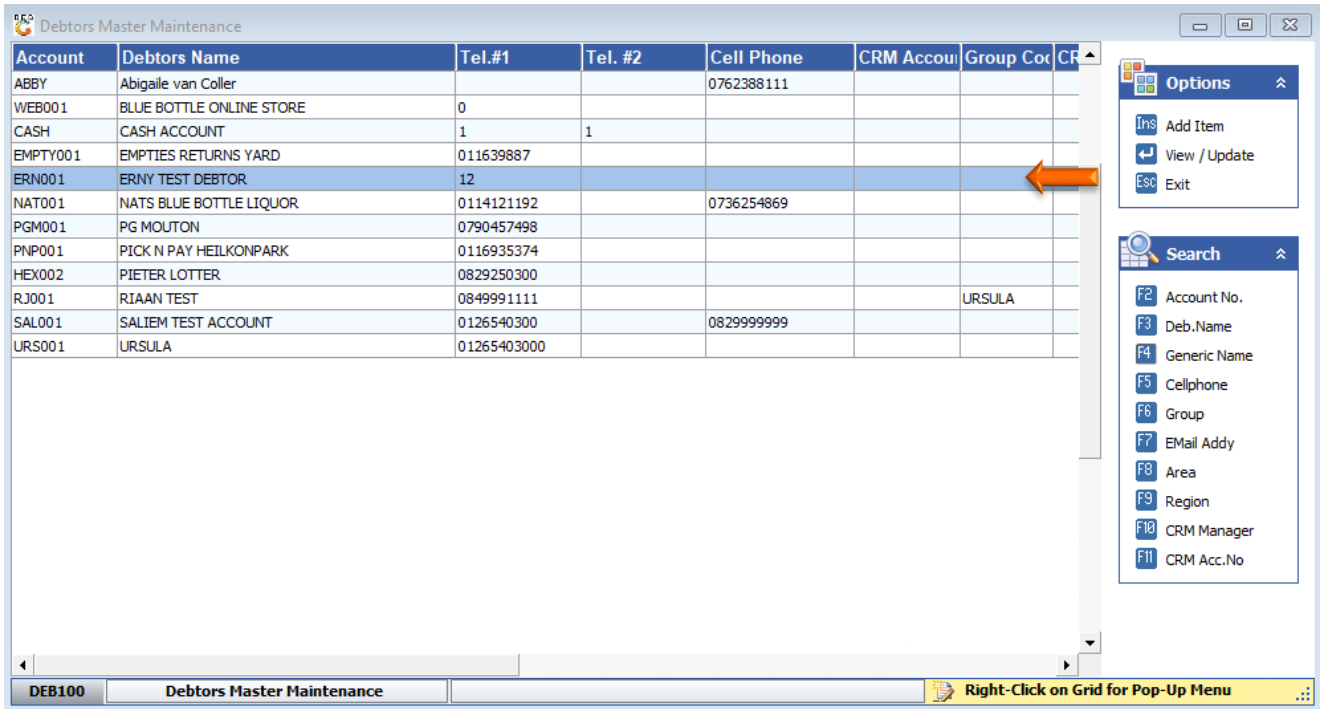

7. Once the debtor has opened go to the right-hand side and click on Utility Menu.

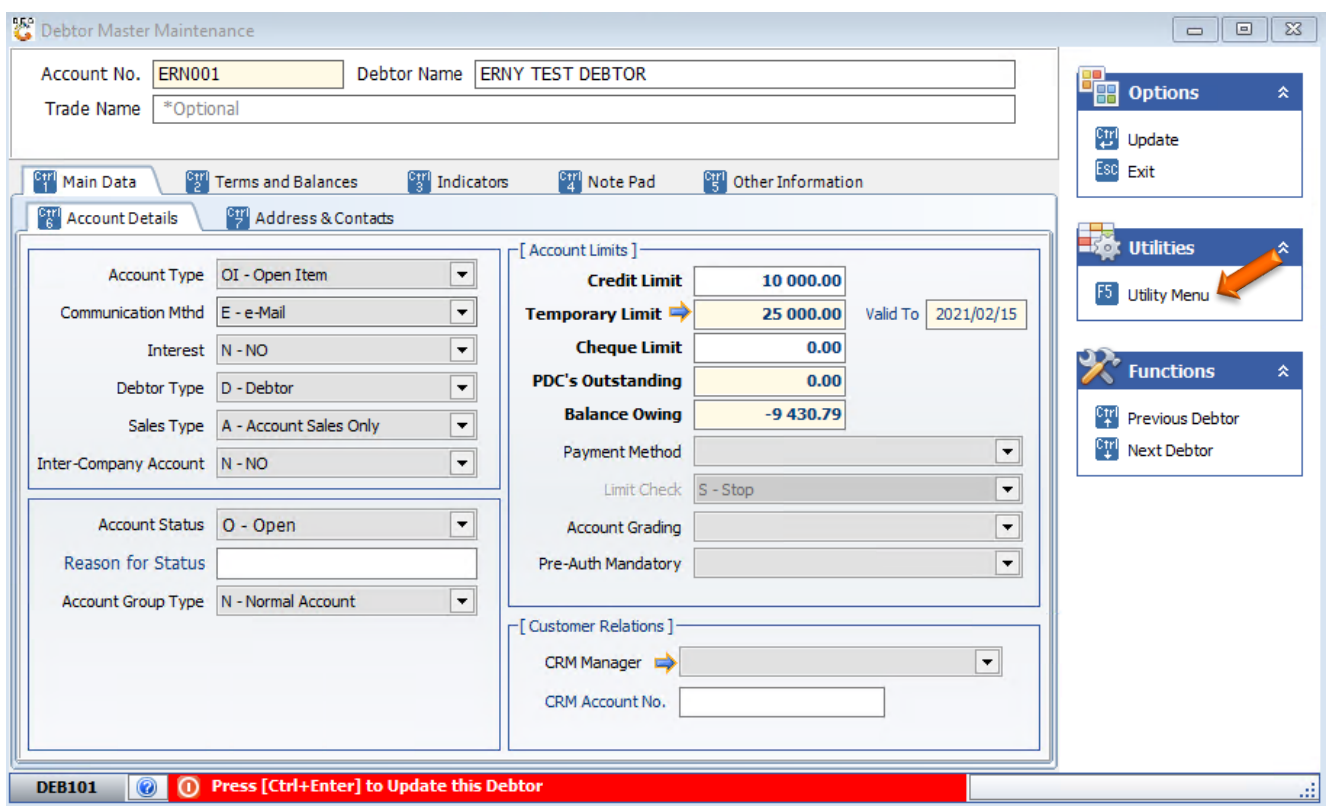

#### 8. Click on Transactions

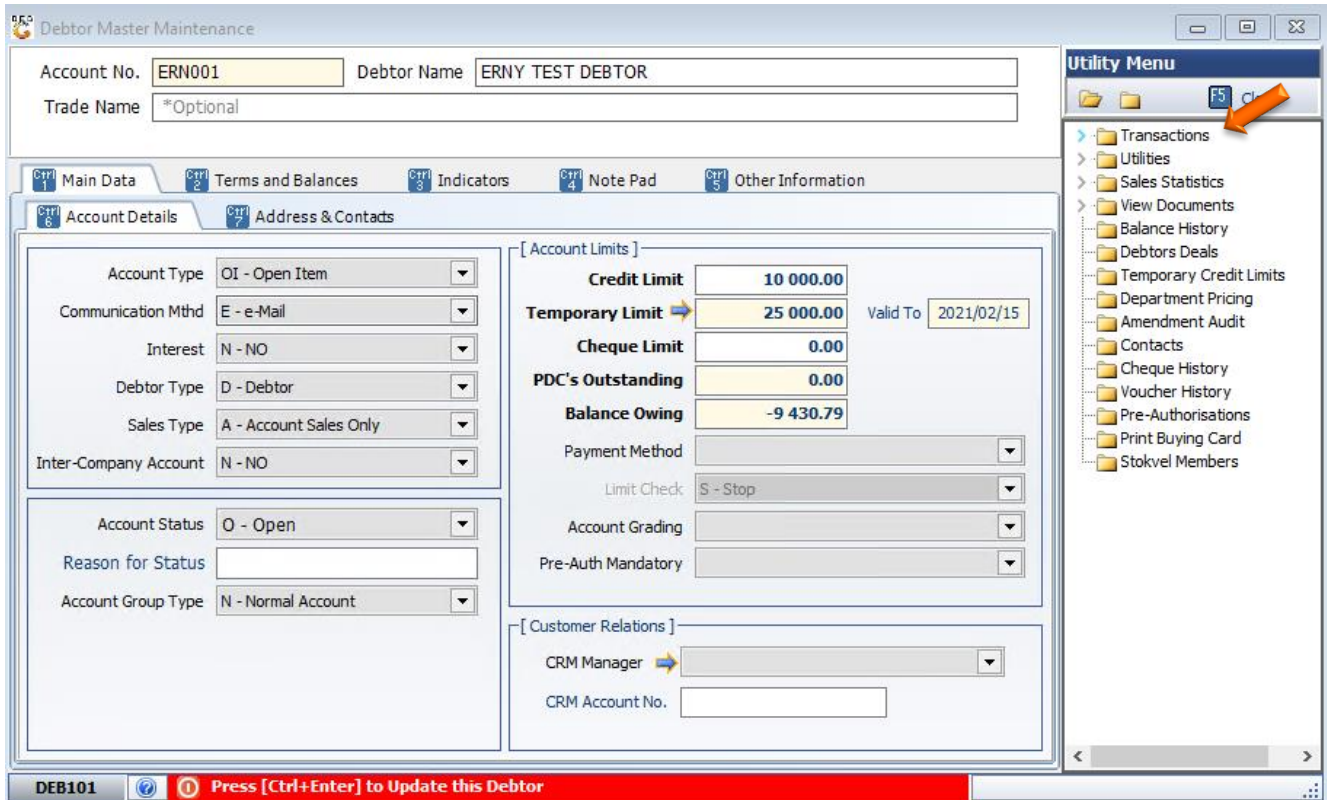

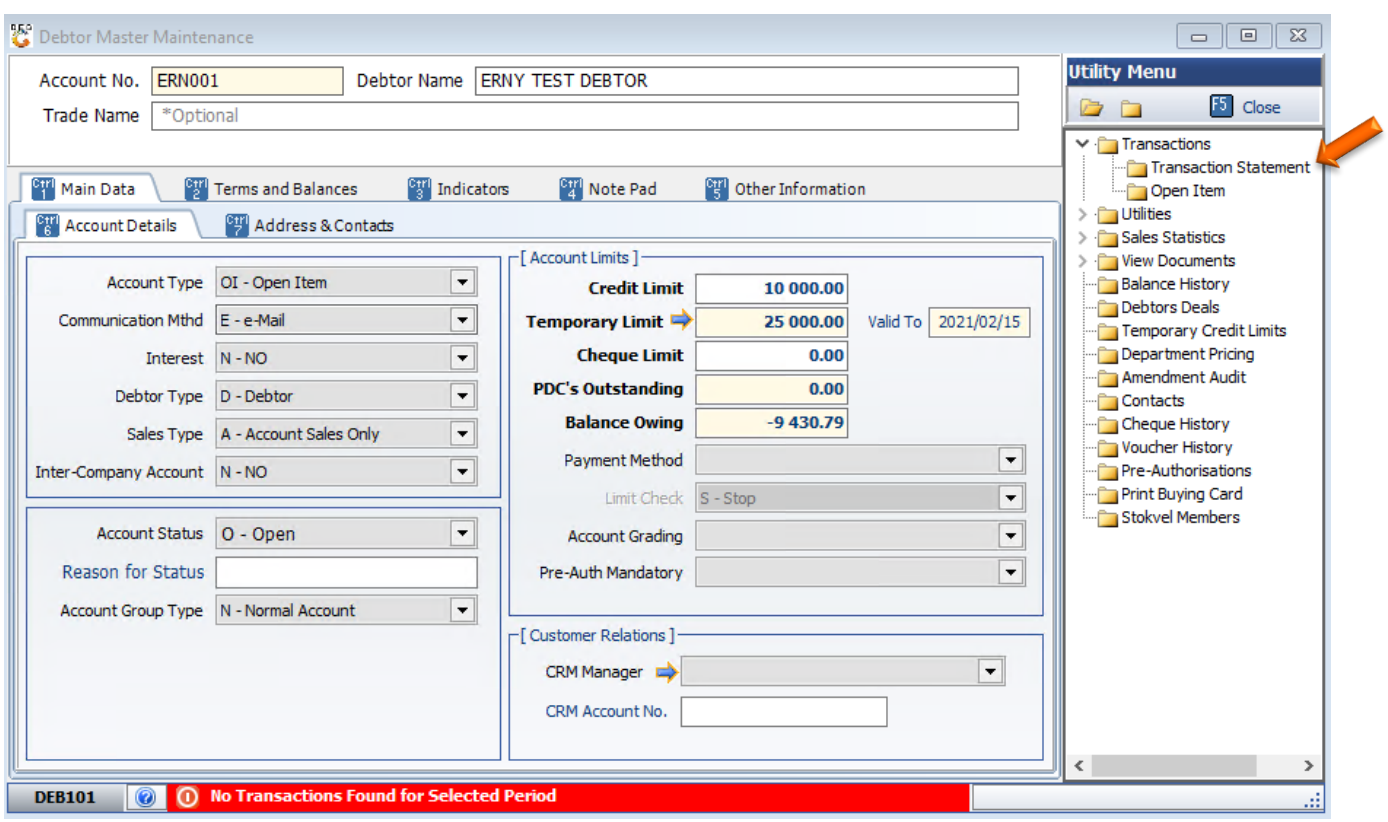

#### 9. Under Transactions click on Transaction statements.

10. Once opened you will see the below, under "From Period" and" To Period" select the duration you want to view the reports from. For this example, we will be using 202101 and 202109.

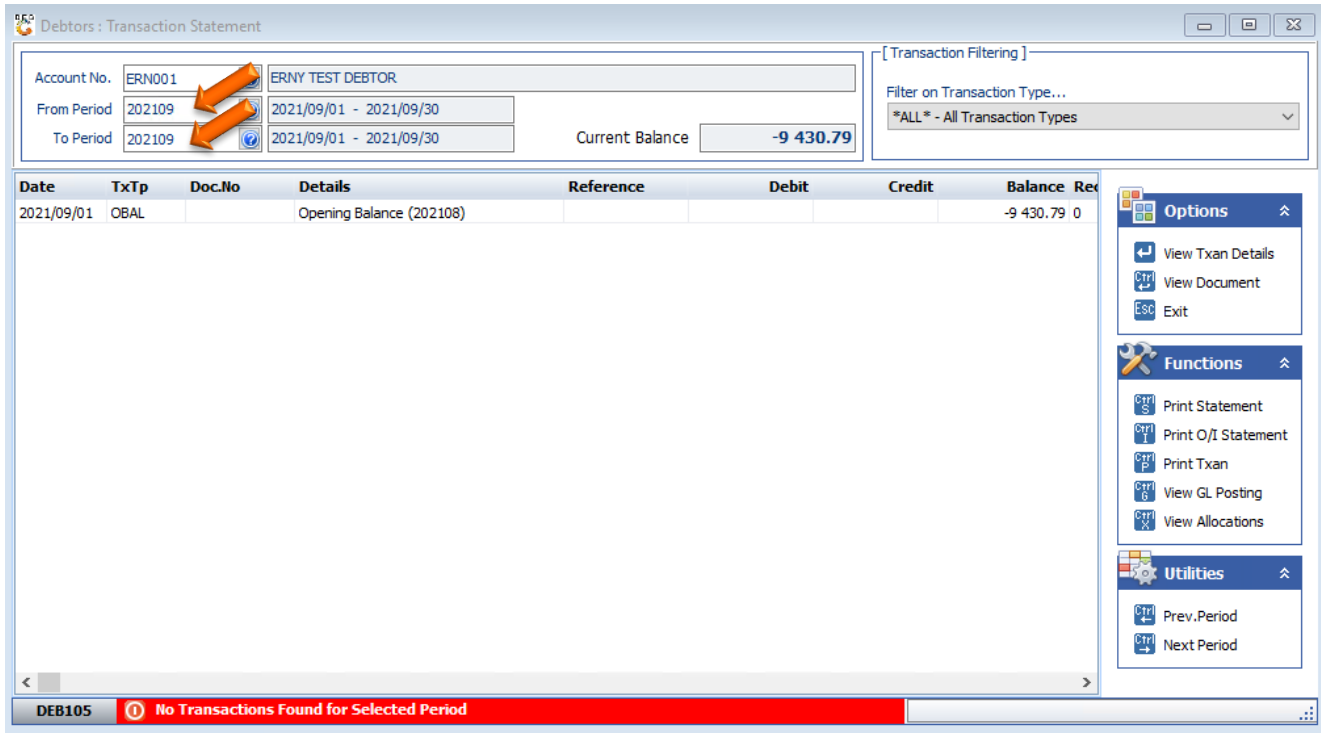

11. Once entered you will be able to seethe transactions of that specific Debtor in the Specified period.

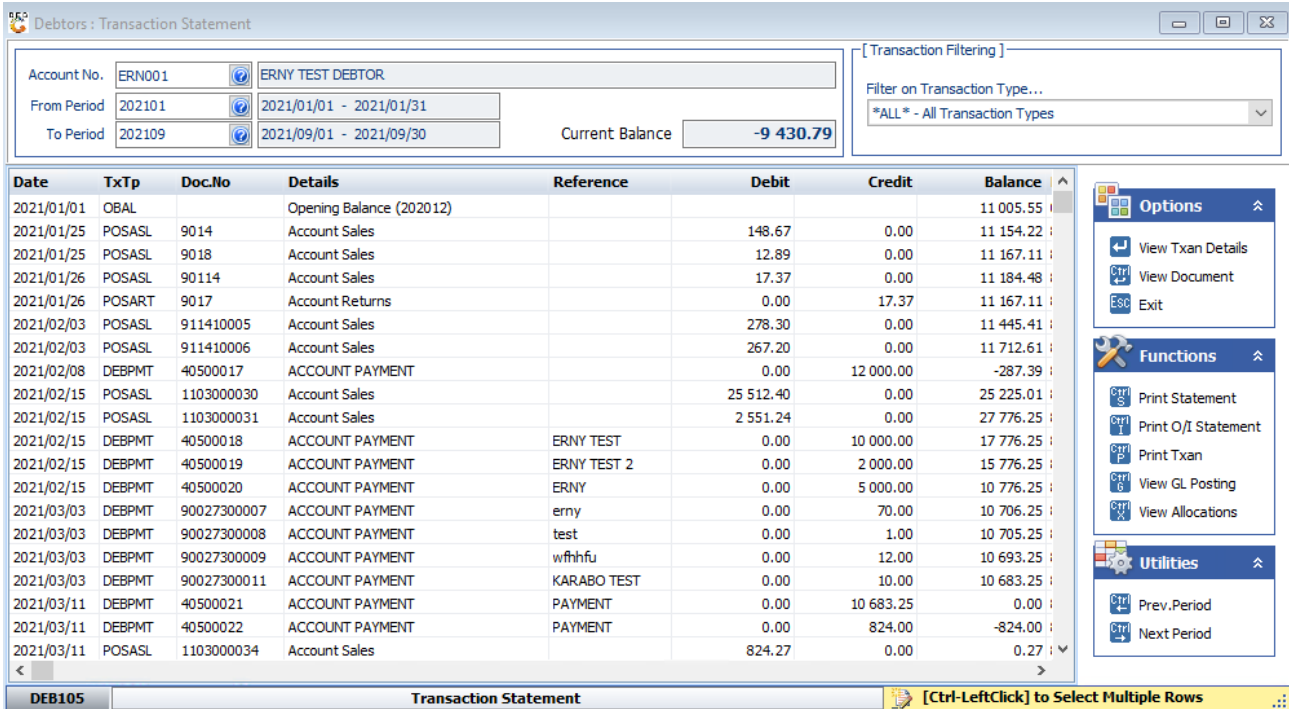

12. To view the specific transaction, you can hit enter or double click on the transaction to open it. Here you can see a breakdown on the transaction.

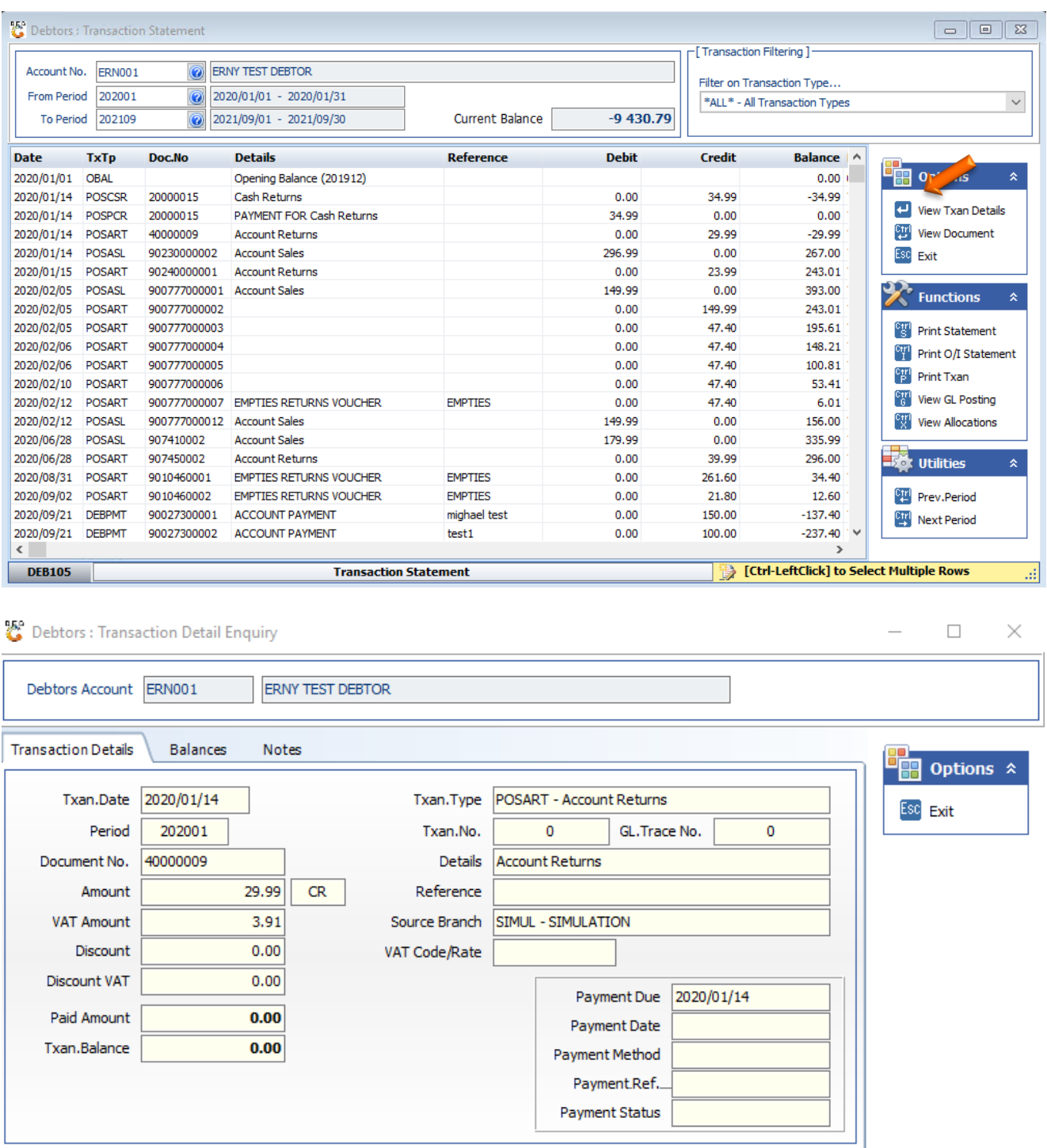

**Debtors: Transaction Details** 

a)

13. Click Escape or the X to exit.

**DEB105A**